## **Controllo Timbrature**

da questo applicativo possiamo ottenere la lista delle timbrature del giorno scelto dall'utente.

Alla sua apertura l'appliacativo si presenterà così:

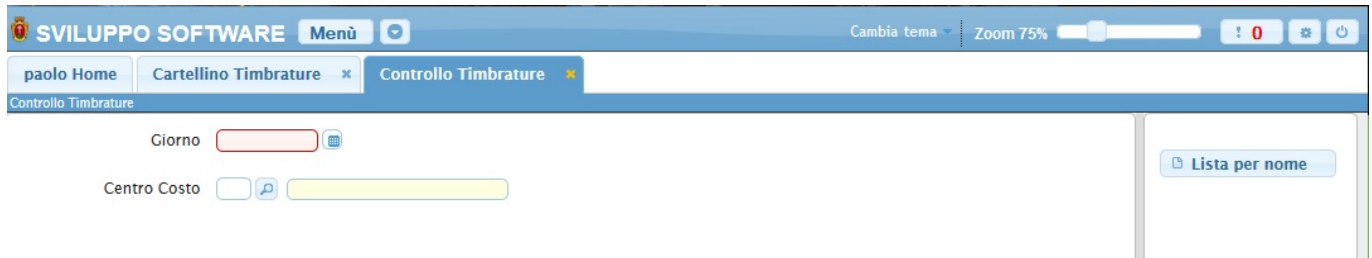

Immettendo il giorno nel campo **Giorno** e successivamente cliccando sul bottone **Lista per Nome** otterremo una tabella con i dati delle timbrature relative a quel giorno, ecco un esempio:

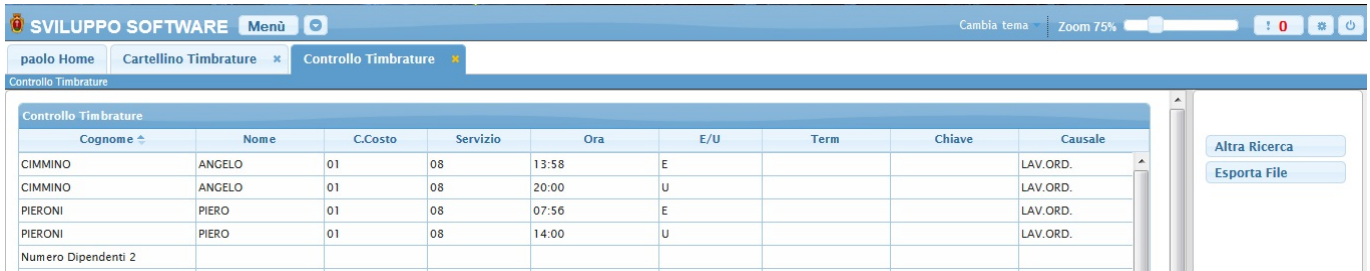

utilizzando il bottone **Altra ricerca** si tornerà alla schermata precedente

utilizzando il bottone **Esporta File** è possibile creare un file con i dati delle timbrature di entrata e uscita di ogni dipendente

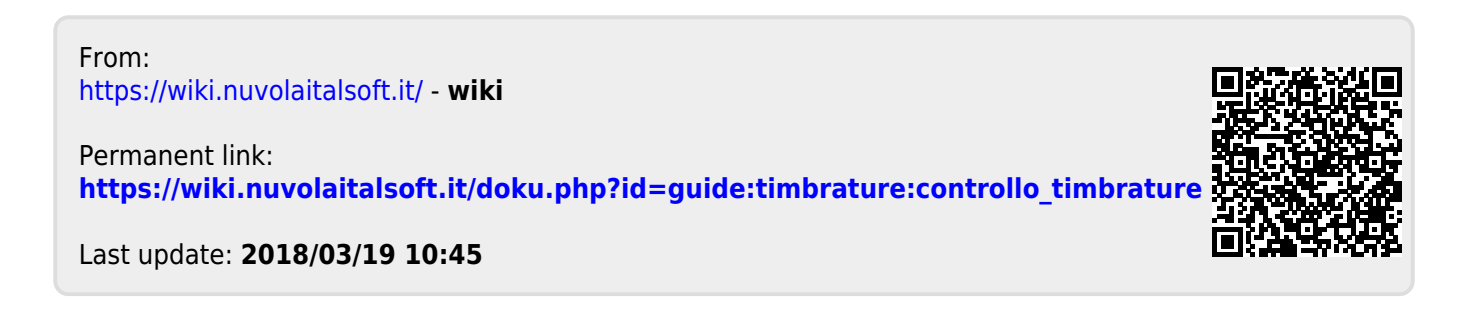